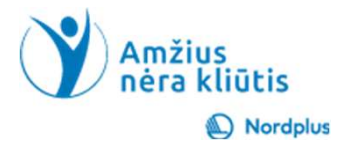

# "GOOGLE" IŠPLĖSTINĖ PAIEŠKA

# KAS YRA "GOOGLE" IŠPLĖSTINĖ PAIEŠKA?

"Google" išplėstinė paieška leidžia vartotojams patikslinti paieškos rezultatus ir rasti daugiau konkrečios informacijos palyginti su paprasta "Google"paieška.

Tai ypač naudinga vyresnio amžiaus žmonėms, kurie gali turėti specifinių poreikių arba ieškant konkrečios informacijos internete.

# Atidžiai prašome perskaityti tekstą žemiau!

• Naudokite šį pristatymą kartu su failu Paieška komentarai. Šiame faile yra keletas paaiškinimų ir papildomos informacijos

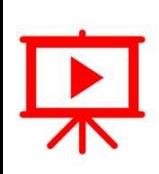

• Kad ir kur būtumėte šiame pristatyme ar faile Paieška\_komentarai, pamatysite piktogramą "Paleisti vaizdo įrašą", paspauskite ir laikykite nuspaudę Ctrl klavišą ir vienu metu spustelėkite kairįjį pelės mygtuką (Ctrl+Click), kad peržiūrėtumėte atitinkamą vaizdo įrašą.

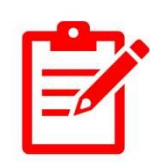

- Kad ir kur būtumėte šiame pristatyme ar faile Paieška\_komentarai, pamatysite piktogramą "Pratimai", naudokite Ctrl+Spustelėjimas tiksliai ant pratimo vietos, kad atidarytumėte jį arba pratimą atliktumėte tiesiog skaidrėje.
- Prašome neskubėti! Prieš pradėdami susipažinti su kita tema, būtinai atlikite pratimus. Norint ko nors išmokti, labai svarbu praktika, nes tik ji sustiprina tai, ką jau išmokote.

# Kaip paleisti "Google" išplėstinę paiešką savo kompiuteryje? Yra du paleidimo būdai: **Kaip paleisti "Google"<br>
išplėstinę paiešką savo<br>
kompiuteryje?<br>
Yra du paleidimo būdai:<br>
1. Eiti į "Google" pagrindinį puslapį<br>
ir apatiniame dešiniajame<br>
paieškos juostos kampe<br>
spustelė ipiktogramą<br>
Nustatymai" Tada men**

- ir apatiniame dešiniajame paieškos juostos kampe spustelėti piktogramą "Nustatymai". Tada meniu pasirinkite "Išplėstinė paieška **Kaip paleisti "Google"<br>
išplėstinę paiešką savo<br>
kompiuteryje?<br>
Yra du paleidimo būdai:<br>
1. Eiti į "Google" pagrindinį puslapį<br>
ir apatiniame dešiniajame<br>
paieškos juostos kampe<br>
spustelėti piktogramą<br>
"Nustatymai". Tada Splėstinę paiešką savo<br>
kompiuteryje?**<br>
Yra du paleidimo būdai:<br>
1. Eiti į "Google" pagrindinį puslapį<br>
ir apatiniame dešiniajame<br>
paieškos juostos kampe<br>
spustelėti piktogramą<br>
"Nustatymai". Tada meniu<br>
pasirinkite "Išp
- arba Chrome ir adpaieškos juostoje įvesti "Google Advanced Search", weiska tada pasirinkti iš paieškos rezultatų.
- "Google Apps" grupėje nukreipia į jprastą paiešką  $\odot$ ).

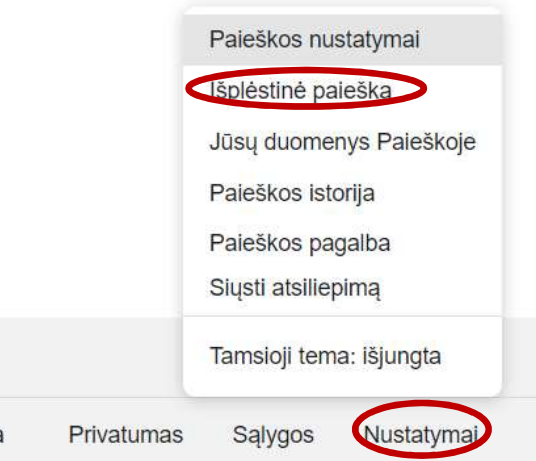

# Kaip nustatyti "Google" išplėstinės paieškos ekraną savo gimtąja kalba? **Kaip nustatyti "Google" išplėstinės<br>paieškos ekraną savo gimtąja kalba?**<br>ternetinių programų kalba daugeliu atvejų priklauso nuo naršyklės<br>albos nustatymų.<br>alite lengvai pakeisti "Edge" ir "Chrome" kalbos nustatymus<br>oust

- Internetinių programų kalba daugeliu atvejų priklauso nuo naršyklės kalbos nustatymų.
- Galite lengvai pakeisti "Edge" ir "Chrome" kalbos nustatymus
- Spustelėkite Nustatymai  $\rightarrow$  Kalbos
	- Pridėti kalbų (jei gimtosios kalbos nėra sąraše)  $\rightarrow$  Perkelti į viršų
	- **Edge:** Pageidaujamos kalbos  $\rightarrow$  Pridėti kalbas (jei gimtosios kalbos nėra sąraše)  $\rightarrow$  Rodyti Microsoft Edge pasirinkta kalba

Daugiau informacijos rasite 03 MS Edge and 04 Google Chrome temose.

## IŠPLĖSTINĖS PAIEŠKOS GALIMI VARIANTAI (1)

Visi šie žodžiai: Visi šie žodžiai turi būti rodomi rezultatuose.

**Tikslus žodis ar frazė:** ši frazė<br>turi būti rodoma tiksliai taip, kantik

turi būti rodoma tiksliai taip, ka ją įvedate, dvigubomis kabutėmis.

Bet kuris iš šių žodžių:

rezultatuose turi būti rodomas bent vienas iš šių žodžių.

Nė vienas iš šių žodžių: šie

žodžiai neturi būti rodomi rezultatuose.

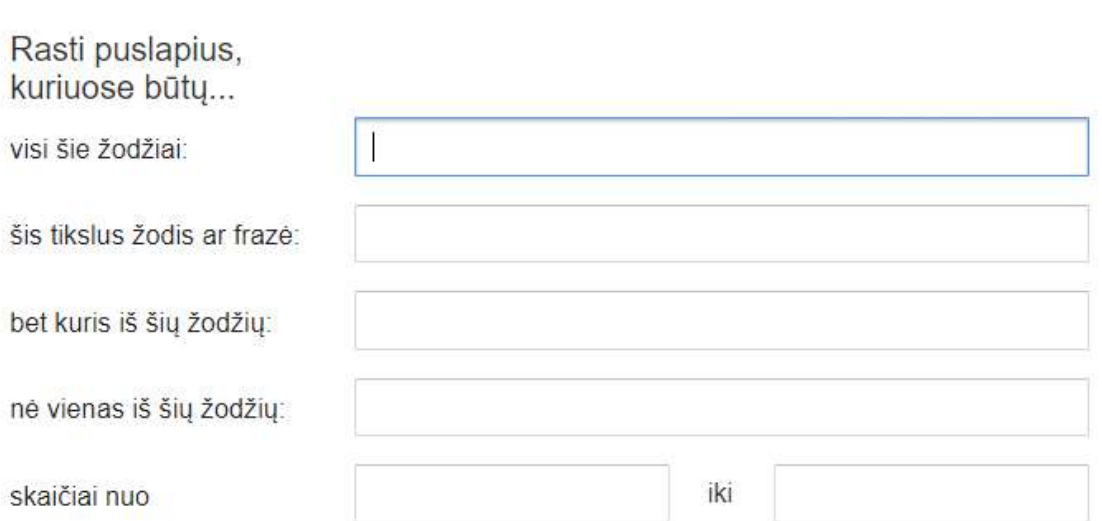

# IŠPLĖSTINĖS PAIEŠKOS GALIMI VARIANTAI (2) **IŠPLĖSTINĖS PAIEŠKOS GALIMI VAR**<br>Skiltyje "Sukonkretinti rezultatus<br>pagal" galite nurodyti:<br>Kalba: paieškos rezultatų kalba.<br>Regionas: Regionas, kuriame **SPLĖSTINĖS PAIEŠKOS GALIM**<br>Skiltyje "**Sukonkretinti rezultatus**<br>pagal" galite nurodyti:<br>Kalba: paieškos rezultatų kalba.<br>Regionas: Regionas, kuriame <sub>Tada susiaurinkite</sub><br>skelbiami rezultatai. **IŠPLĖSTINĖS PAIEŠKOS GA**<br>Skiltyje "**Sukonkretinti rezultatus**<br>pagal" galite nurodyti:<br>Kalba: paieškos rezultatų kalba.<br>Regionas: Regionas, kuriame <sub>Tada susiaurinkite</sub><br>skelbiami rezultatai.<br>Svetainė arba domenas: svetai <sup></sup> **IŠPLĖSTINĖS PAIEŠKOS GAL**<br>Skiltyje "**Sukonkretinti rezultatus**<br>pagal" galite nurodyti:<br>Kalba: paieškos rezultatų kalba.<br>Regionas: Regionas, kuriame <sub>Tada susiaurinkle</sub><br>skelbiami rezultatai.<br>**Svetainė arba domenas:** svetai

**IŠPLĖSTINĖS PAIEŠKOS GAL**<br>Skiltyje "**Sukonkretinti rezultatus**<br>pagal" galite nurodyti:<br>Kalba: paieškos rezultatų kalba.<br>Regionas: Regionas, kuriame <sub>Tada susiaurinkle</sub><br>skelbiami rezultatai.<br>Tezultatai.<br>Tezultatai.<br>Tezulta Svetainė arba domenas: svetai kalba arba domenas, kuriame skelbia regio rezultatai.

**Failo tipas:** rezultaty failo tipas  $\frac{nau}{dx}$ PDF, HTML arba DOC.

Naudojimo teisės: rezultatų naudojimo teisės, pvz., nemokamo naudojimo ar bendrinimo.

Paskutinis atnaujinimas: data, naud rezultatai buvo paskutinį kartą atnaujinti.

Saugi paieška: ar filtruoti nepadorų turinį.

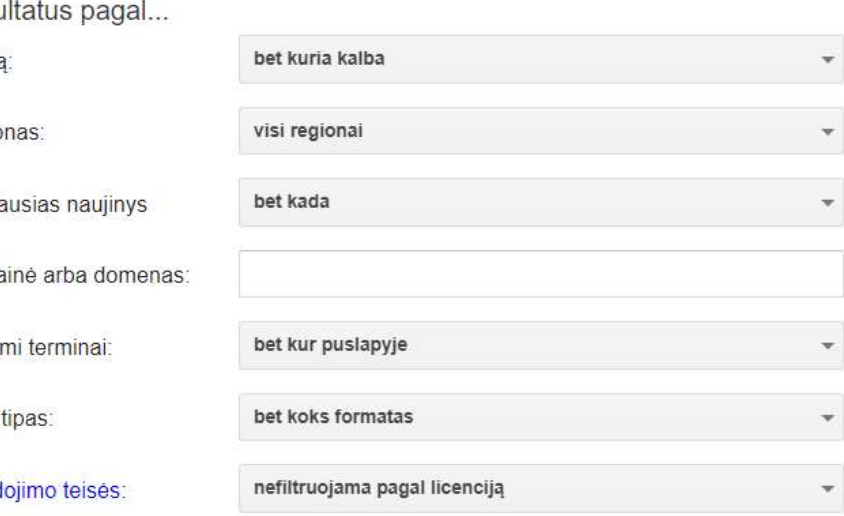

Užpildę spustelėkite mygtuka Išnlėstinė naieška, kad pamatytumėte rezultatus **iš plėstinė paleška** 

# 1 pavyzdys **1 pavyzdys**<br>Rasti tokią informaciją Surasta tokia informacija<br>Rasti tokią informaciją Surasta tokia informacija<br>Gastroenterologo konsultacija<br>Sisamõs bries, alse neatheris, lies neatheris, paartat referenterologo konsulta

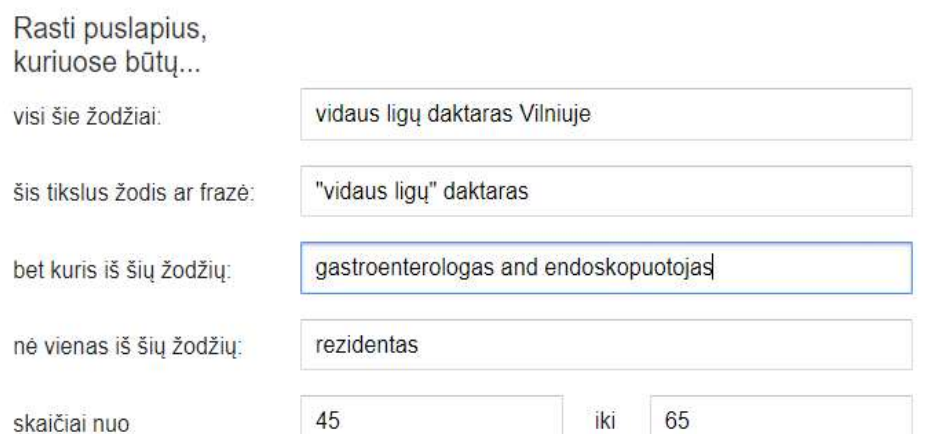

V. Grybo Gatvé 32A, Vilnius - Iprastas darbo laik. - 07:00-20:00 ▼

### Remiama

anteja.lt centia. https://www.anteja.it

### Gastroenterologai-endoskopuotojai Vilniuje - "Antėja laboratorija"

√ Imonės tapatybė patvirtinta — Antėja gydytojai – aukštos kokybės diagnostikos paslaugos, klinikos be ilgų eilių. Kvalifikuoti...

### ManoDaktaras.tt  $\otimes$

https://www.manodaktaras.lt > paieska > vidaus-ligu-gy... :

### Vidaus ligų gydytojas | Registracija internetu

Reikalingas Vidaus ligų gydytojas? Čia lengvai rasite specialistą privačioje klinikoje. Patogi paieška. Lengva registracija. Pacientų atsiliepimai.

Kaip galite naudoti "Google" išplėstinę paiešką (1) INFORMACIJOS IEŠKOJIMAS KONKREČIOMIS KALBOMIS

- Eikite į "Google" išplėstinę paiešką: https://www.google.com/advanced\_search.
- Įveskite paieškos klausimus.
- Patikslinkite paiešką, pasirinkdami rezultatus savo gimtąja kalba.
- Spustelėkite "Išplėstinė paieška".

1 pratimas. Išplėstiniame meniu pasirinkite savo gimtąją kalbą, kad būtų rodomi tik šį apribojimą atitinkantys rezultatai!

Kaip galite naudoti "Google" išplėstinę paiešką (2) INFORMACIJOS IEŠKOJIMAS KONKRETIEMS LAIKOTARPIAMS

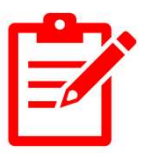

- Naudokite paieškos filtrus.
- Įtraukite su data susijusius raktinius žodžius.
- Kreipkitės į specializuotas duomenų bazes ir archyvus. • Naudokite paieškos filtrus.<br>• ltraukite su data susijusius raktinius žodžius.<br>• ltraukite su data susijusius raktinius žodžius.<br>• Kreipkitės į specializuotas duomenų bazes ir archyvus.<br>• Naudokite pirminius ir antrinius
	- Naudokite pirminius ir antrinius šaltinius.
	- Apsvarstykite istorinį kontekstą.
	-

### Kaip galite naudoti "Google" išplėstinę paiešką (3) INFORMACIJOS IEŠKOJIMAS KONKRETIEMS VAIZDAMS IR VAIZDO ĮRAŠAMS

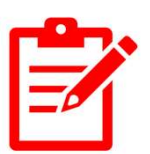

"Google" išplėstinė paieška leidžia nurodyti tikslius kriterijus, kad susiaurintumėte paieškos<br>rezultatus ir rastumėte tinkamiausius vaizdus ar vaizdo įrašus.

- Eikite į "Google" išplėstinę paiešką.
- Įveskite paieškos klausimus.
- Pasirinkite Vaizdai arba Vaizdo įrašai.
- Patikslinkite paiešką naudodami filtrus.
- Naudokite išplėstines parinktis.
- Peržiūrėkite paieškos rezultatus.

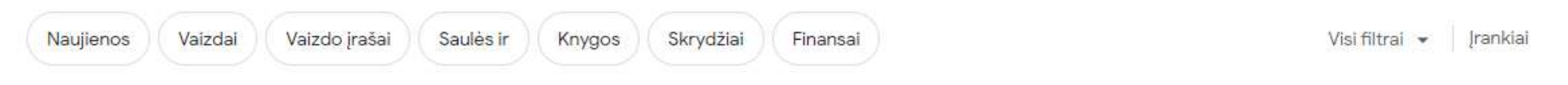

spesume pareska reuzza intuouvu uksilus kriterijus, kad susiauri<br>
ir rastumėte tinkamiausius vaizdus ar vaizdo įrašus.<br>
"Google" išplėstinę paiešką.<br>
paieškos klausimus.<br>
site Vaizdai arba Vaizdo įrašai.<br>
nkite paieška nau susiaurintumėte paiešką ir rastumėte vaizdus apie garsiąją šv. Onos bažnyčią sostinėje.

## Kaip galite naudoti "Google" išplėstinę paiešką (4) INFORMACIJOS IEŠKOJIMAS NAUDOJANT VAIZDUS

Vykdykite įprastą<br>"Google" paiešką.

Paieškos juostos<br>dešinėje spustelėkite "Ieškoti vaizdo".

Perkelkite vaizdą čia **die ir sulie ir nuotraukas į**<br>arba įkelkite failą **darbalaukį.** 

arba

Įklijuokite vaizdo nuorodą.

Spustelėkite "Ieškoti"

4 pratimas.

- Nukopijuokite šias darbalaukį.
- Sužinokite, kokie tai yra paukščiai

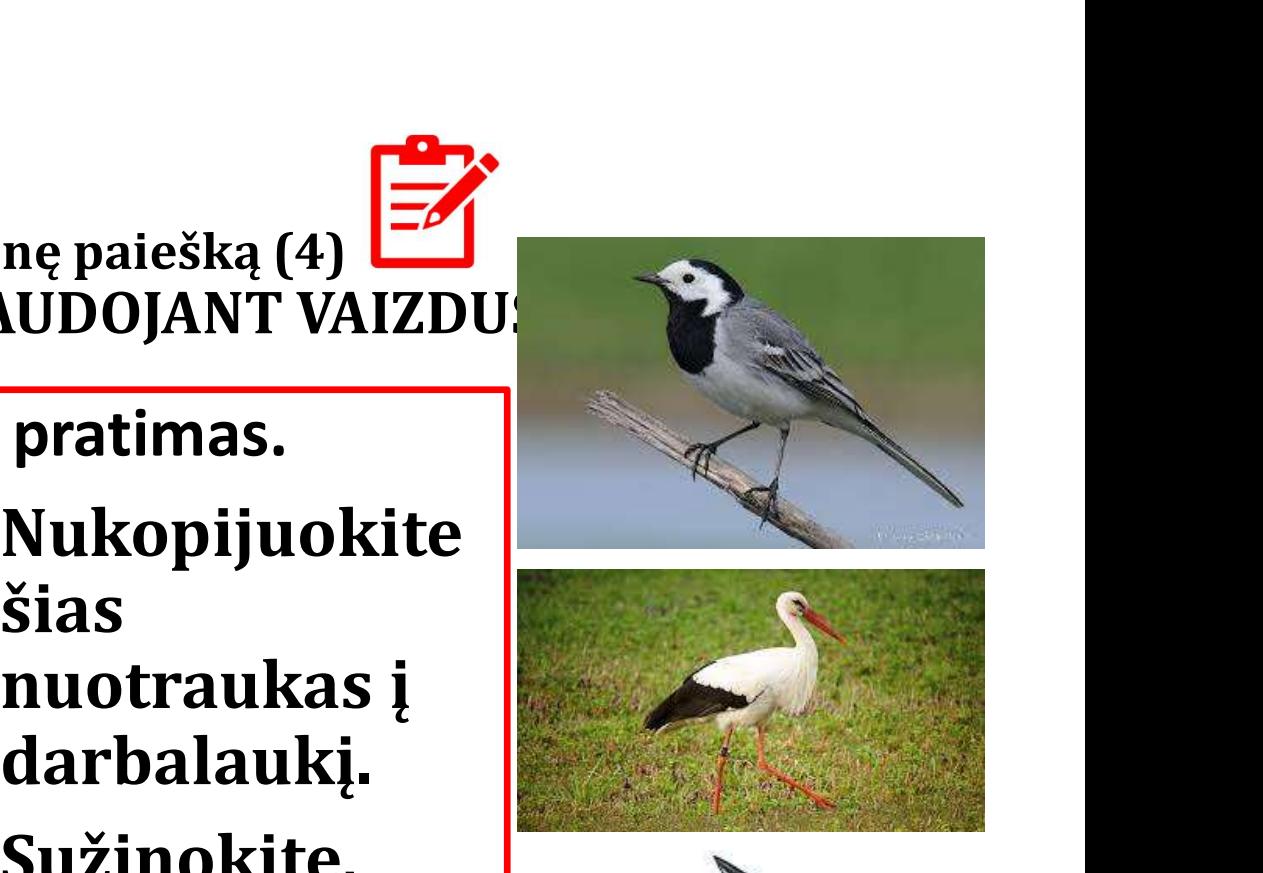

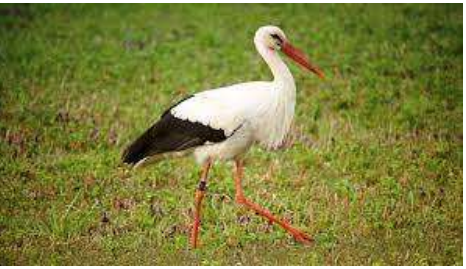

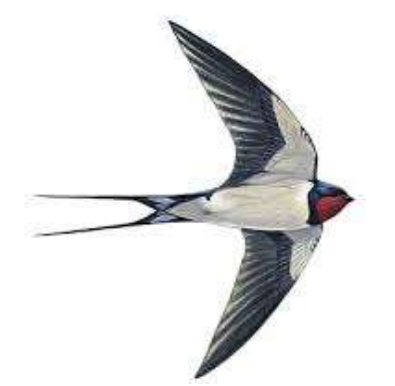

## Praktiniai "Google" išplėstinės paieškos naudojimo pavyzdžiai (1)

### Norėdami sujungti paieškos terminus, galite naudoti tokius operatorius (AND, OR ir NOT).

Pavyzdžiui, norėdami rasti puslapius, kuriuose yra žodžiai "gydytojas gastroenterologas" ir "endoskopuotojas", lauke "Bet kuris iš šių žodžių" įveskite Gastroenterologas gydytojas IR endoskopuotojas.

## 1 pavyzdys 2 pavyzdys

Galite naudoti (simbolius), kad atitiktumėte bet kurį simbolį (?) arba simbolių eilutę (\*).

Pavyzdžiui, norėdami rasti puslapių, kuriuose yra žodis "robotas" arba žodis "robotika", lauke "Bet kuris iš šių žodžių" jveskite "robotas\*".

# Praktiniai "Google" išplėstinės paieškos naudojimo pavyzdžiai (2) ės paieškos naudojimo<br>i (2)<br>Keletas papildomų patarimų,<br>skirtų vyresniesiems **Praktiniai "Google" išplėstinės paieškos naudojimo<br>pavyzdžiai (2)<br>3 pavyzdys<br>Galite naudoti "Minuso ženklą (-)", keletas papildomų patarimų,<br>kad neįtrauktumėte žodžių iš kirtų vyresniesiems<br>rezultatų. Pavyzdžiui, norėdami 1ės paieškos naudojimo<br>
i (2)<br>
Keletas papildomų patarimų,<br>
skirtų vyresniesiems<br>• Naudokite didesnius šriftus.<br>• Naudokite pritaikymo neįgaliesiems**

3 pavyzdys

## Galite naudoti "Minuso ženklą (-)",<br>kad neįtrauktumėte žodžių iš rezultatų.

Pavyzdžiui, norėdami rasti puslapius, kuriuose yra žodis "gydytojas" i samas gastroenterologas", bet ne žodis "endoskopuotojas", lauke "Bet kuris iš  $\bullet$ šių žodžių<sup>"</sup> įveskite "gydytojas gastroenterologas – endoskopuotojas".

- 
- 
- **istarikais papildomų patarimų,<br>• Skirtų vyresniesiems<br>• Naudokite didesnius šriftus.<br>• Padidinkite kontrastą.<br>• Naudokite pritaikymo neįgaliesiems įrankius. Keletas papildomų patarimų,<br>skirtų vyresniesiems<br>• Naudokite didesnius šriftus.<br>• Padidinkite kontrastą.<br>• Naudokite pritaikymo neįgaliesiems<br>• Naudokite ekrano skaitytuvą.** įrankius. **Keletas papildomų patarimų,<br>skirtų vyresniesiems<br>• Naudokite didesnius šriftus.<br>• Padidinkite kontrastą.<br>• Naudokite pritaikymo neįgaliesiems<br>• Naudokite ekrano skaitytuvą.<br>• Naudokite ekrano skaitytuvą.**
- 

# Daugiau pratimų

5. Gruodžio mėnesį susiraskite savo mėgstamų atlikėjų, išskyrus dainininką, kurio nemėgstate (vardas, pavardė), koncertą savo mieste.

6. Raskite informacijos apie pelargonijų sodinimą ir priežiūrą. Ieškoti PDF tipo dokumentuose.

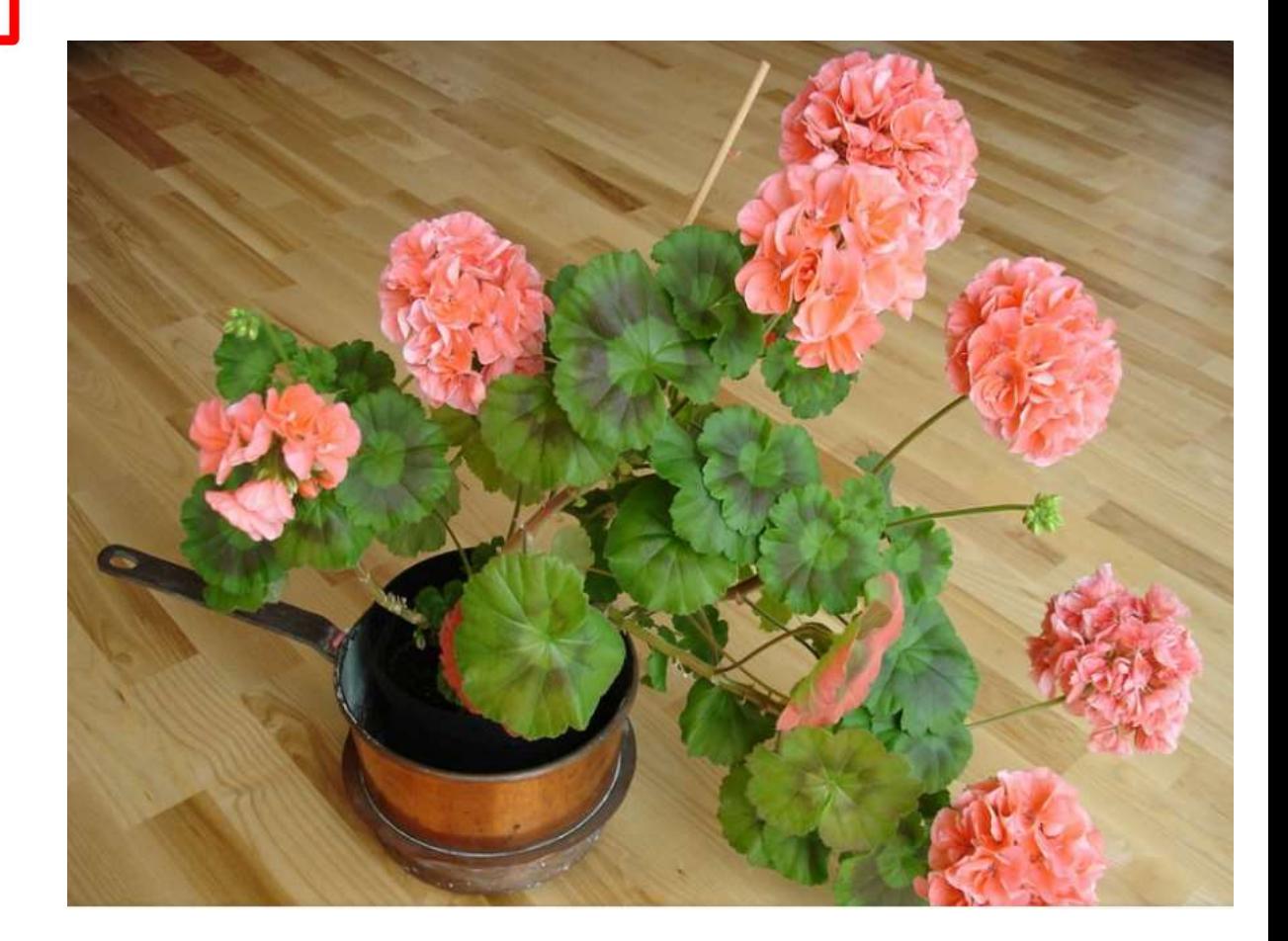

# Daugiau pratimų  $\begin{array}{|c|c|}\n\hline\n\end{array}$

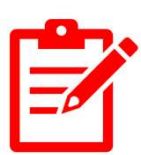

7. Raskite straipsnių apie virusinių ligų, išskyrus COVID, gydymą 2023 m. PDF formatu.

8. Sausio mėnesį susiraskite sanatoriją Druskininkuose už 50- 100 Eur parai, ieškokite įvairių tipų dokumentuose, išskyrus sanatorijas be furšeto.

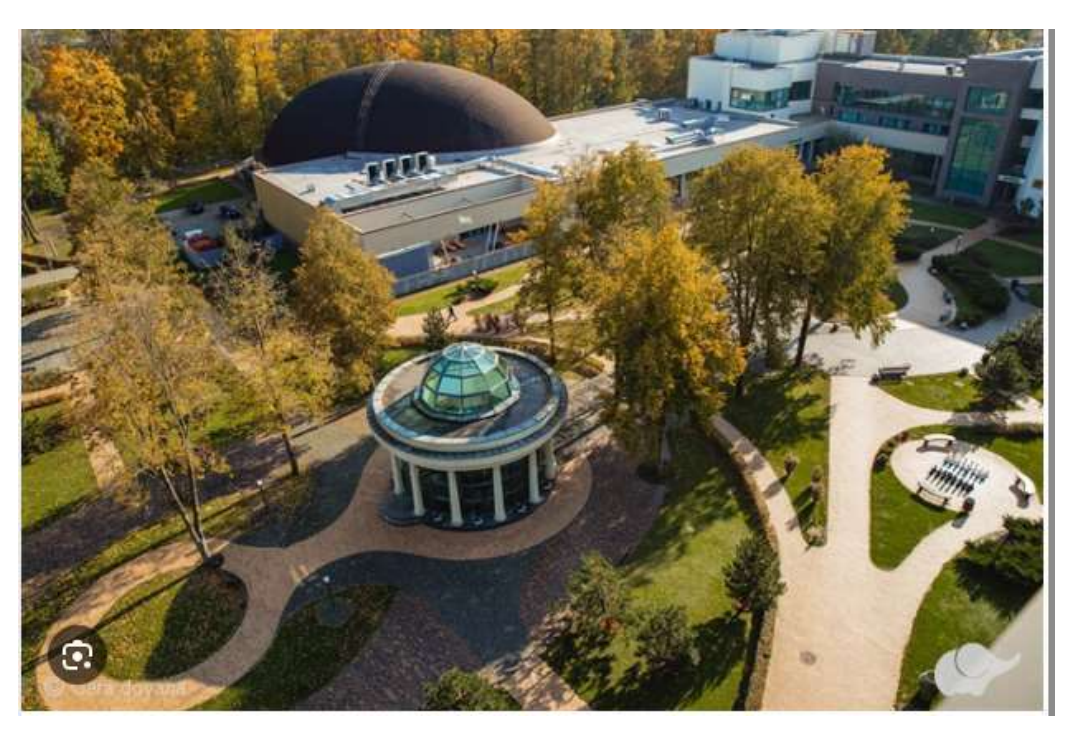

# AČIŪ UŽ DĖMESĮ

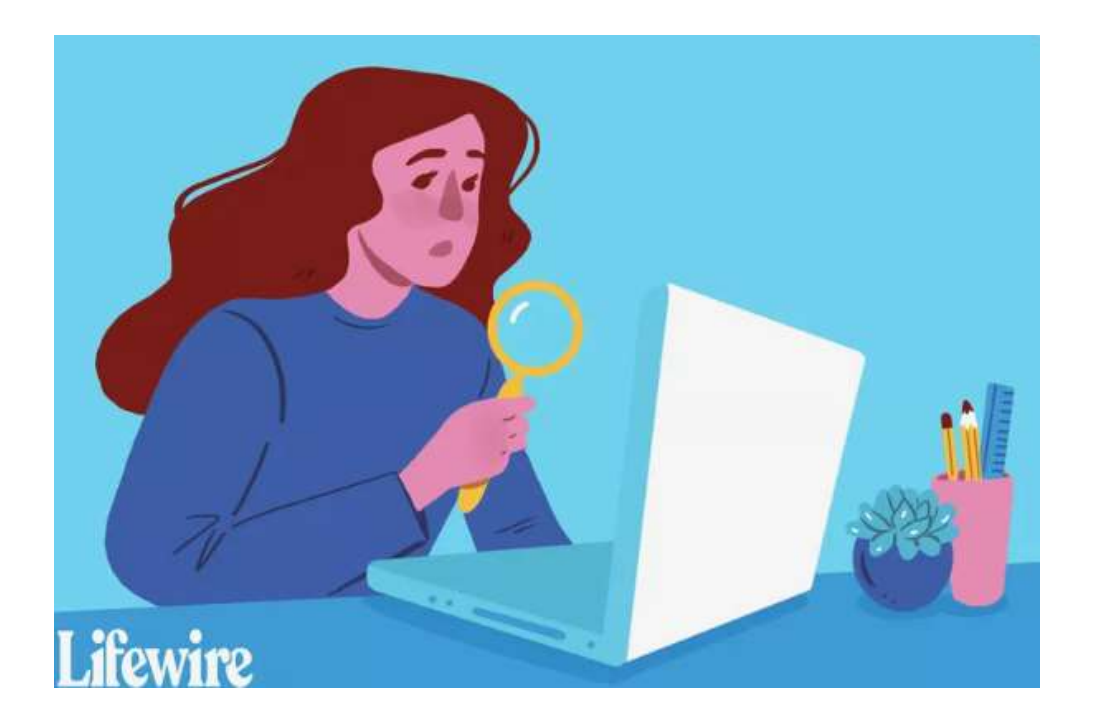